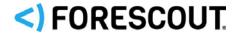

# Forescout Quick Installation Guide Single Appliance

**Version 8.0** 

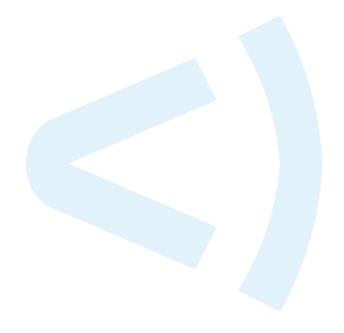

#### **Contact Information**

Forescout Technologies, Inc.

190 West Tasman Drive

San Jose, CA 95134 USA

https://www.Forescout.com/support/

Toll-Free (US): 1.866.377.8771

Tel (Intl): 1.408.213.3191 Support: 1.708.237.6591

#### **About the Documentation**

- Refer to the Resources page on the Forescout website for additional technical documentation: <a href="https://www.Forescout.com/company/resources/">https://www.Forescout.com/company/resources/</a>
- Have feedback or questions? Write to us at <a href="mailto:documentation@Forescout.com">documentation@Forescout.com</a>

# **Legal Notice**

© 2019 Forescout Technologies, Inc. All rights reserved. Forescout Technologies, Inc. is a Delaware corporation. A list of our trademarks and patents can be found at <a href="https://www.Forescout.com/company/legal/intellectual-property-patents-trademarks">https://www.Forescout.com/company/legal/intellectual-property-patents-trademarks</a>. Other brands, products, or service names may be trademarks or service marks of their respective owners.

2019-11-07 09:48

# **Table of Contents**

| Welcome to CounterACT Version 8.0                                | 5  |
|------------------------------------------------------------------|----|
| CounterACT Package Contents                                      | 5  |
| Overview                                                         | 6  |
| 1. Create a Deployment Plan                                      | 7  |
| Decide Where to Deploy the Appliance                             |    |
| Appliance Interface Connections                                  |    |
| Management Interface                                             |    |
| Monitor Interface                                                |    |
| Response Interface                                               | 10 |
| 2. Set up your Switch                                            | 11 |
| A. Switch Connection Options                                     | 11 |
| 1 Standard Deployment (Separate Management, Monitor and Response |    |
| Interfaces)                                                      |    |
| 3 Active (Injection-Capable) Inline Tap                          |    |
| 4 IP Layer Response (for Layer-3 Switch Installations)           |    |
| B. Switch Setting Notes                                          |    |
| VLAN (802.1Q) Tags                                               |    |
| Additional Guidelines                                            | 12 |
| 3. Connect Network Cables and Power On                           | 13 |
| A. Unpack the Appliance and Connect Cables                       | 13 |
| B. Record the Interface Assignments                              | 13 |
| C. Power on the Appliance                                        | 14 |
| 4. Configure the Appliance                                       | 15 |
| 5. Remote Management                                             | 19 |
| iDRAC Setup                                                      |    |
| Enable and Configure the iDRAC Module                            |    |
| Connect the Module to the Network                                |    |
| Login to iDRAC                                                   | 22 |
| 6. Verify Connectivity                                           | 23 |
| Verify the Management Interface Connection                       | 23 |
| Perform a Ping Test                                              | 23 |
| 7. Set Up the CounterACT Console                                 | 24 |
| Install the CounterACT Console                                   | 24 |
| Log In                                                           | 25 |
| Perform Initial Setup                                            |    |

| Before You Start the Initial Setup  | 26 |
|-------------------------------------|----|
| Additional CounterACT Documentation | 27 |
| Documentation Downloads             | 27 |
| Documentation Portal                | 28 |
| Forescout Help Tools                | 28 |

# Welcome to CounterACT Version 8.0

The Forescout platform provides infrastructure and device visibility, policy management, orchestration and workflow streamlining to enhance network security. The platform provides enterprises with real-time contextual information of devices and users on the network. Policies are defined using this contextual information that helps ensure compliance, remediation, appropriate network access and streamlining of service operations.

This guide describes the installation for a single stand-alone CounterACT Appliance.

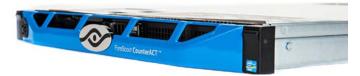

For more detailed information

or information about deploying multiple Appliances for enterprise-wide network protection, refer to the *CounterACT Installation Guide* and *CounterACT Administration Guide*. See <u>Additional CounterACT Documentation</u> for information on how to access these guides.

Additionally, you can navigate to the support website located at: <a href="http://www.Forescout.com/support">http://www.Forescout.com/support</a> for the latest documentation, knowledge base articles, and updates for your Appliance.

# **CounterACT Package Contents**

Your CounterACT package includes the following components:

- The CounterACT Appliance
- Front Bezel
- Rail Kits (Mounting brackets)
- Power cord(s)
- DB9 Console connecting cable (for serial connections only)
- Enterprise Products Safety, Environmental, and Regulatory Information
- Getting Started document (CT-xxxx Appliances based on hardware revision 5x and Forescout 51xx Appliances only)

# **Overview**

Perform the following to set up CounterACT:

- 1. Create a Deployment Plan
- 2. Set up your Switch
- 3. Connect Network Cables and Power On
- 4. Configure the Appliance
- 5. Remote Management
- 6. Verify Connectivity
- 7. Set Up the CounterACT Console

# 1. Create a Deployment Plan

Before performing the installation, you should decide where to deploy the Appliance and learn about Appliance interface connections.

# **Decide Where to Deploy the Appliance**

Selecting the correct network location where the Appliance will be installed is crucial for successful deployment and optimal performance of CounterACT. The correct location will depend on your desired implementation goals and network access policy. The Appliance should be able to monitor the traffic that is relevant to the desired policy. For example, if your policy depends on monitoring authorization events from endpoints to corporate authentication servers, the Appliance will need to be installed so that it sees endpoint traffic flowing into authentication server(s).

For more information about installation and deployment, refer to the *CounterACT Installation Guide*. See <u>Additional CounterACT Documentation</u> for information on how to access this guide.

# **Appliance Interface Connections**

The Appliance is generally configured with three connections to the network switch.

## **Management Interface**

The management interface allows you to manage the ForeScout platform and perform queries and deep inspection of endpoints. The interface must be connected to a switch port with access to all network endpoints.

Each Appliance requires a single management connection to the network. This connection requires an IP address on the local LAN and port 13000/TCP access from machines that will be running the Console management application. The management port must have access to additional network services.

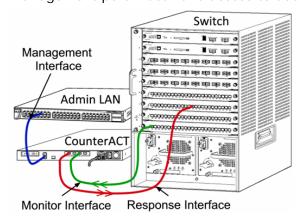

## **Network Access Requirements**

| Port     | Service     | To or<br>From the<br>Forescout<br>Platform | Function                                                                                                    |
|----------|-------------|--------------------------------------------|----------------------------------------------------------------------------------------------------|
| 22/TCP   | SSH         | From                                       | Allows remote inspection of OS X and Linux endpoints. Allows the Forescout platform to communicate with network switches and routers.                                        |
|          |             | То                                         | Allows access to the Forescout platform command line interface.                                                                                                    |
| 2222/TCP | SSH         | То                                         | (High Availability) Allows access to the physical Appliances that are part of the High Availability pair.  Use 22/TCP to access the shared (virtual) IP address of the pair. |
| 25/TCP   | SMTP        | From                                       | Allows the Forescout platform access to the enterprise mail relay.                                                                                                    |
| 53/UDP   | DNS         | From                                       | Allows the Forescout platform to resolve internal IP addresses.                                                                                                    |
| 80/TCP   | НТТР        | То                                         | Allows HTTP redirection.                                                                                                    |
| 123/UDP  | NTP         | From                                       | Allows the Forescout platform access to a local time server or ntp.forescout.net.  By default the Forescout platform accesses ntp.foreScout.net.                             |
| 135/TCP  | MS-WMI      | From                                       | Allows remote inspection of Windows endpoints.                                                                                                    |
| 139/TCP  | SMB, MS-RPC | From                                       | Allows remote inspection of Windows endpoints (For endpoints running Windows 7 and earlier).                                                                                 |
| 445/TCP  | -<br>-      |                                            | Allows remote inspection of Windows endpoints.                                                                                                    |
| 161/UDP  | SNMP        | From                                       | Allows the Forescout platform to communicate with network switches and routers.  For information about configuring SNMP,                                                     |
|          |             |                                            | refer to the Forescout Administration Guide.                                                                                                    |
| 162/UDP  | SNMP        | То                                         | Allows the Forescout platform to receive SNMP traps from network switches and routers.                                                                                       |
|          |             |                                            | For information about configuring SNMP, refer to the <i>Forescout Administration Guide</i> .                                                                                 |

| Port             | Service                        | To or<br>From the<br>Forescout<br>Platform | Function                                                                                                    |
|------------------|--------------------------------|--------------------------------------------|----------------------------------------------------------------------------------------------------|
| 389/TCP<br>(636) | LDAP                           | From                                       | Allows the Forescout platform to communicate with Active Directory. Allows communication with Forescout webbased portals.                                                                                                    |
| 443/TCP          | HTTPS                          | То                                         | Allows HTTP redirection over TLS.                                                                                                    |
| 10006/TCP        | SecureConnector for Linux      | То                                         | Allows SecureConnector to create a secure connection, over TLS 1.2, to the Appliance from Linux machines. <i>SecureConnector</i> is a script-based agent that enables management of Linux endpoints while they are connected to the network.                                                                           |
| 10003/TCP        | SecureConnector<br>for Windows | То                                         | Allows SecureConnector to create a secure (encrypted TLS) connection to the Appliance from Windows machines. SecureConnector is an agent that enables management of Windows endpoints while they are connected to the network. Refer to the Forescout Administration Guide for more information about SecureConnector. |
|                  |                                |                                            | When SecureConnector connects to an Appliance or to the Enterprise Manager, it is redirected to the Appliance to which its host is assigned. Ensure this port is open to all Appliances and to the Enterprise Manager to allow transparent mobility within the organization.                                           |
| 10005/TCP        | SecureConnector<br>for OS X    | То                                         | Allows SecureConnector to create a secure (encrypted TLS) connection to the Appliance from OS X machines.  SecureConnector is an agent that enables management of OS X endpoints while they are connected to the network. Refer to the Forescout Administration Guide for more information about SecureConnector.      |
|                  |                                |                                            | When SecureConnector connects to an Appliance or to the Enterprise Manager, it is redirected to the Appliance to which its host is assigned. Ensure this port is open to all Appliances and to the Enterprise Manager to allow transparent mobility within the organization.                                           |

| Port      | Service               | To or<br>From the<br>Forescout<br>Platform | Function                                                                                                    |
|-----------|-----------------------|--------------------------------------------|----------------------------------------------------------------------------------------------------|
| 13000/TCP | Forescout<br>platform | From/To                                    | For deployments with only one Appliance – from the Console to the Appliance.  For deployments with more than one Appliance – from the Console to the Appliance and from one Appliance to another. Appliance communication includes communication with the Enterprise Manager and the Recovery Enterprise Manager, over TLS. |

#### **Monitor Interface**

The monitor interface allows the Appliance to monitor and track network traffic. Any available interface can be used as the monitor interface.

Traffic is mirrored to a port on the switch and monitored by the Appliance. The use of 802.1Q VLAN tagging depends upon the number of VLANs being mirrored.

- **Single VLAN**: When monitored traffic is generated from a single VLAN, the mirrored traffic does not need to be VLAN tagged.
- Multiple VLANs: If monitored traffic is from more than one VLAN, the mirrored traffic must be 802.1Q VLAN tagged.

When two switches are connected as a redundant pair, the Appliance must monitor traffic from both switches.

No IP address is required on the monitor interface.

# **Response Interface**

The Appliance responds to traffic using the response interface. Response traffic is used to protect against malicious activity and to perform policy actions. These actions may include, for example, redirecting web browsers or performing session blocking. The related switch port configuration depends upon the traffic being monitored.

Any available interface can be used as the response interface.

- **Single VLAN**: When monitored traffic is generated from a single VLAN, the response port must belong to the same VLAN. In this case, the Appliance requires a single IP address on that VLAN.
- Multiple VLANs: If monitored traffic is from more than one VLAN, the
  response port must also be configured with 802.1Q VLAN tagging for the
  same VLANs. The Appliance requires an IP address for each monitored VLAN.

# 2. Set up your Switch

# A. Switch Connection Options

The Appliance was designed to seamlessly integrate with a wide variety of network environments. To successfully integrate the Appliance into your network, verify that your switch is set up to monitor required traffic.

Several options are available for connecting the Appliance to your switch.

# 1 Standard Deployment (Separate Management, Monitor and Response Interfaces)

The recommended deployment uses three separate ports. These ports are described in Appliance Interface Connections.

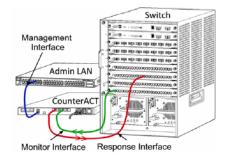

## 2 Passive Inline Tap

Instead of connecting to the switch monitor port, the Appliance can use a passive inline tap.

A passive inline tap requires two monitor ports (one for upstream traffic and one for downstream traffic), except in the case of a *recombination* tap, which combines the two duplex streams into a single port. Note that if the traffic on the tapped port is 802.1Q VLAN tagged, then the response port must also be 802.1Q VLAN tagged.

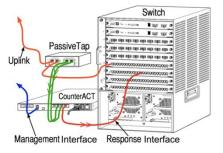

# 3 Active (Injection-Capable) Inline Tap

The Appliance can use an active inline tap. If the tap is injection capable, the Appliance combines the monitor and response ports so that there is no need to configure a separate response port on the switch. This option can be used regardless of the type of upstream or downstream switch configuration.

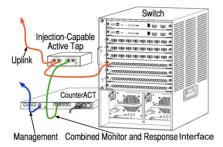

# 4 IP Layer Response (for Layer-3 Switch Installations)

The Appliance can use its own management interface to respond to traffic. Although this option can be used with any monitored traffic, it is recommended only in situations where the Appliance monitors ports that are not part of any VLAN and so cannot respond to monitored traffic using any other switch port. This is typical when

monitoring a link connecting two routers. This option cannot respond to Address Resolution Protocol (ARP) requests, which limits the ability of the Appliance to detect scans aimed at the IP addresses included in the monitored subnet. This limitation does not apply when traffic between two routers is being monitored.

# **B. Switch Setting Notes**

#### VLAN (802.1Q) Tags

- Monitoring a Single VLAN: If the monitored traffic is from a single VLAN, then traffic does not need 802.1Q VLAN tags.
- Monitoring Multiple VLANs: If the monitored traffic is from two or more VLANs, then both the monitored and response ports must have 802.1Q VLAN tagging enabled. Monitoring multiple VLANs is recommended as it provides the best overall coverage while minimizing the number of mirroring ports.
- If the switch cannot use an 802.1Q VLAN tag on the mirroring port, then do one of the following:
  - Mirror only a single VLAN
  - Mirror a single, untagged uplink port
  - Use the IP layer response option
- If the switch can only mirror one port, then mirror a single uplink port. This may be tagged. In general, if the switch strips the 802.1Q VLAN tags, you must use the IP layer response option.

#### **Additional Guidelines**

- In the following cases, you should mirror just one interface (that does allow transmit/receive):
  - If the switch cannot mirror both transmitted and received traffic
  - If the switch cannot mirror all the switch traffic
  - If the switch cannot mirror all the traffic over a VLAN
- Verify that you do not overload the mirroring port.
- Some switches (such as Cisco 6509) may require that the current port configuration be completely deleted before entering a new configuration. Not deleting old port information often causes the switch to strip 802.1Q tags.

# 3. Connect Network Cables and Power On

# A. Unpack the Appliance and Connect Cables

- 1. Remove the Appliance and power cable from the shipping container
- 2. Remove the rail kit you received with the Appliance.
- **3.** Assemble the rail kit on the Appliance and mount the Appliance to the rack.
- **4.** Connect the network cables between the network interfaces on the Appliance rear panel and the switch ports.

#### Rear Panel Sample - CounterACT Device

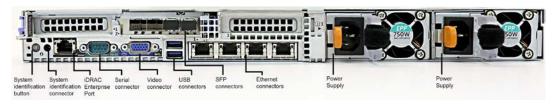

You can replace Forescout-supplied SFPs with Finisar SFPs that have been tested and approved by Forescout. Refer to the *CounterACT Installation Guide* for more details.

# **B.** Record the Interface Assignments

After completing the Appliance installation at the data center and installing the CounterACT Console, you will be prompted to register interface assignments. These assignments, referred to as *Channel definitions*, are entered in the Initial Setup Wizard that opens when you first log on to the Console.

Record the physical interface assignments below and use them when completing the Channel setup at the Console.

| Eth<br>Interface | Interface Assignment (e.g. Management, Monitor, Response) |
|------------------|-----------------------------------------------------------|
| Eth0             |                                                           |
| Eth1             |                                                           |
| Eth2             |                                                           |
| Eth3             |                                                           |
| Eth4             |                                                           |
| Eth5             |                                                           |
| Eth6             |                                                           |
| Eth7             |                                                           |

# C. Power on the Appliance

- 1. Connect the power cable to the power connector on the Appliance rear panel.
- 2. Connect the other end of the power cable to a grounded AC outlet.
- **3.** Connect the keyboard and monitor to the Appliance or set up the Appliance for serial connection. Refer to the *CounterACT Installation Guide* for more information.
- **4.** Power on the Appliance from the front panel.

# 4. Configure the Appliance

Prepare the following information before you configure the Appliance.

| Appliance host name        |                                        |
|----------------------------|----------------------------------------|
| CounterACT Admin password  | Keep the password in a secure location |
| Management interface       |                                        |
| Appliance IP address       |                                        |
| Network mask               |                                        |
| Default Gateway IP address |                                        |
| DNS Domain Name            |                                        |
| DNS server addresses       |                                        |

After power on, you will be prompted to start configuration with the following message:

```
CounterACT Appliance boot is complete.
Press <Enter> to continue.
```

**1.** Press **Enter**. If you have a Forescout 51xx Appliance, the following menu appears:

```
CounterACT 8.0.0-<build> options:

1) Configure CounterACT
2) Restore saved CounterACT configuration
3) Identify and renumber network interfaces
4) Configure keyboard layout
5) Turn machine off
6) Reboot the machine
Choice (1-6):1
```

If you have a CT-xxxx Appliance, you will see either CounterACT 7.0.0 or CounterACT 8.0.0 listed as the version at the top of the menu.

- If you see CounterACT 7.0.0, you can either upgrade to or perform a fresh installation of version 8.0.0. Refer to the *CounterACT Installation Guide* for details. After upgrade or installation to version 8.0.0, you will see the menu listed above.
- If you see CounterACT 8.0.0, the menu offers an option to install CounterACT 7.0.0 or to configure CounterACT 8.0.0, as shown below. If you select CounterACT 7.0.0, you will not be able to reinstall CounterACT 8.0.0 through the Configuration menu. See the *CounterACT Installation* Guide version 7.0.0 for details on configuring CounterACT 7.0.0.

CounterACT 8.0.0-<build> options:

- 1) Install CounterACT 7.0.0-<build>
- 2) Configure CounterACT 8.0.0-<build>
- 3) Restore saved CounterACT configuration
- 4) Identify and renumber network interfaces
- 5) Configure keyboard layout
- 6) Turn machine off
- 7) Reboot the machine

Choice (1-7):

- If the configuration is interrupted or if you selected the wrong CounterACT version, you will need to reimage the Appliance with the relevant version of the ISO file. Refer to the CounterACT Installation Guide for more information on reimaging an Appliance.
- 2. Select Configure CounterACT. At the prompt:

Continue: (yes/no)?

Press **Enter** to initiate the setup.

- **3.** The High Availability Mode prompt opens. Press **Enter** to select Standard Installation.
- 4. The CounterACT Initial Setup prompt is displayed. Press Enter to continue.
- **5.** The Select CounterACT Installation Type prompt opens. Type **1** and press **Enter** to install a standard CounterACT Appliance.

The setup is initialized. This may take a few moments.

- 6. The Select Licensing Mode prompt opens. Select the licensing mode that your deployment uses. The licensing mode is determined during purchase. Do not type a value until you have verified what licensing mode your deployment uses. Contact your Forescout representative to verify your licensing mode or if you entered the wrong mode.
- **7.** At the Enter Machine Description prompt, enter a short text identifying this device, and press **Enter**.

The following is displayed:

```
>>>>> Set Administrator Password <>>>
This password will be used to log in as 'root' to the machine
Operating System and as 'admin' to the CounterACT Console.
The password must be between 6 and 15 characters long and should
contain at least one non-alphabetic character.
Administrator password:
```

- **8.** At the Set Administrator Password prompt, type the string that is to be your password (the string is not echoed to the screen) and press **Enter**. You are prompted to confirm the password. The password must be between 6 and 15 characters long and contain at least one non-alphabetic character.
- lack Log in to the Appliance as root, and log in to the Console as admin.

- **9.** At the Set Host Name prompt, type a host name and press **Enter**. The host name can be used when logging in to the Console, and is displayed at the Console to help you identify the CounterACT Appliance that you are viewing. The hostname should not exceed 13 characters.
- **10.**The Configure Network Settings screen prompts you for a series of configuration parameters. Type a value at each prompt and press **Enter** to display the next prompt.
  - CounterACT components communicate through management interfaces.
     The number of management interfaces listed depends on the Appliance model.
  - The Management IP address is the address of the interface through which CounterACT components communicate. Add a VLAN ID for this interface only if the interface used to communicate between CounterACT components is connected to a tagged port.
  - If there is more than one DNS server address, separate each address with a space. Most internal DNS servers resolve external and internal addresses but you may need to include an external-resolving DNS server. As nearly all DNS queries performed by the Appliance will be for internal addresses, the external DNS server should be listed last.
- **11.**The Setup Summary screen is displayed. You are prompted to perform general connectivity tests, reconfigure settings or complete the setup. Type **D** to complete setup.

#### License

After configuration, ensure that your Appliance has a valid license. The default licensing state of your Appliance depends on which licensing mode your deployment is using.

If your CounterACT deployment is operating in *Per-Appliance Licensing Mode*, you can now start to work using the demo license, which is valid for 30 days. During this period, you should receive a permanent license from Forescout and place it in an accessible folder on your disk or network. Install the license from this location before the 30-day demo license expires (If necessary, you can request an extension to the demo license.).

You will be alerted that your demo license is about to expire in a number of ways. Refer to the *CounterACT Administration Guide* for more information about demo license alerts.

If you are working with a CounterACT virtual system:

- The demo license is not installed automatically at this stage. You must install the demo license you received from your Forescout representative by email.
- At least one CounterACT device must be able to access the Internet. This
  connection is used to validate CounterACT licenses against the Forescout
  License server. Licenses that cannot be authenticated for one month will
  be revoked. CounterACT will send a warning email once a day indicating
  there is a communication error with the server.

Refer to the CounterACT Installation Guide for more information.

• If your CounterACT deployment is operating in *Centralized Licensing Mode*, the *Entitlement administrator* should receive an email when the license entitlement is created and available in the Forescout Customer Portal. Once available, the *CounterACT administrator* of the deployment can activate the license in the CounterACT Console. Until the license is activated, CounterACT features will not function properly. For example, policies will not be evaluated and actions will not be performed. *No demo license is automatically installed during system installation*.

Refer to the *CounterACT Administration Guide* for more information about license management.

# 5. Remote Management

# iDRAC Setup

The Integrated Dell Remote Access Controller (iDRAC) is an integrated server system solution that gives you location—independent/OS-independent remote access over the LAN or Internet to CounterACT Appliances. Use the module to carry out KVM access, power on/off/reset and perform troubleshooting and maintenance tasks.

Perform the following to work with the iDRAC module:

- Enable and Configure the iDRAC Module
- Connect the Module to the Network
- Login to iDRAC

#### **Enable and Configure the iDRAC Module**

Change the iDRAC settings to enable remote access on the CounterACT device. This section describes basic integration settings required for working with the Forescout platform.

#### To configure iDRAC:

- 1. Turn on the managed Appliance.
- 2. Select F2 during the boot process.
- 3. In the System Setup Main Menu page, select iDRAC Settings.

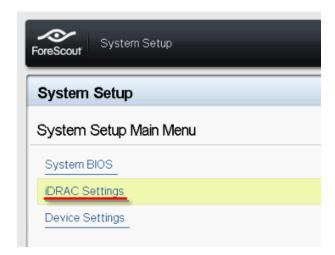

4. In the iDRAC Settings page, select **Network**.

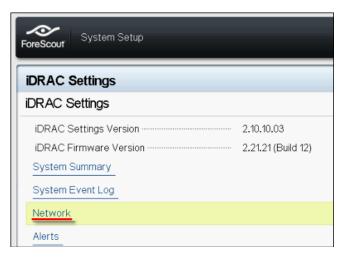

- **5.** Configure the following Network settings:
  - Network Settings. Verify that the Enable NIC field is set to Enabled.

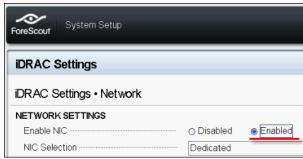

- Common Settings. In the DNS DRAC Name field, you can update a dynamic DNS (Optional).
- IPV4 Settings. Verify that the Enable IPv4 field is set to Enabled.
- Set the Enable DHCP field to Enabled to use Dynamic IP Addressing or to Disabled to use Static IP Addressing. If enabled, DHCP will automatically assign the IP address, gateway and subnet mask to iDRAC. If disabled, enter values for the Static IP Address, Static Gateway and Static Subnet Mask fields.

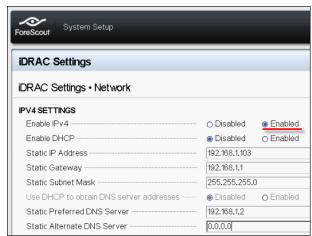

- 6. Select Back.
- 7. Select User Configuration.
- 8. Configure the following User Configuration fields for the 'root' user:
  - Enable User. Verify that this field is set to Enabled.
  - The user name configured here is not the same as the Forescout user name.
  - LAN and Serial Port User Privileges. Set privilege levels to Administrator.
  - Change Password. Set a password for user login.

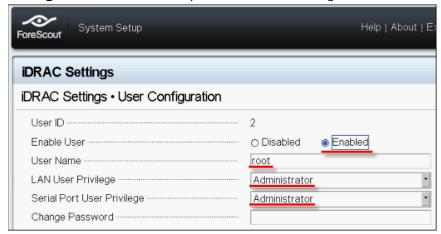

9. Select Back and then select Finish. Confirm the changed settings. The configured settings are saved and the system reboots.

#### Connect the Module to the Network

The iDRAC connects to an Ethernet network. It is customary to connect it to a management network. The following image shows the iDRAC port location on the rear panel of the CT-1000 appliance:

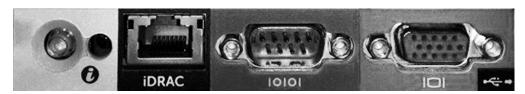

#### Login to iDRAC

#### To log in to iDRAC:

 Browse to the IP Address or domain name configured in iDRAC Settings > Network.

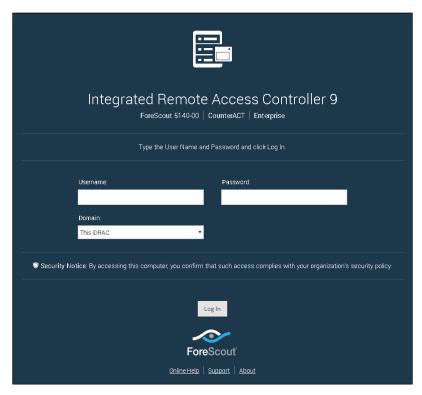

- 2. Enter the Username and Password configured in the User Configuration page of the iDRAC system setup.
- 3. Select Submit.

For further information about iDRAC, refer to the *iDRAC User's Guide*. You can access this guide in one of the following locations, depending on the licensing mode your deployment is using:

- Per-Appliance Licensing Mode https://updates.Forescout.com/downloads/support/iDRAC\_user\_guide.pdf
- Centralized Licensing Mode <u>Customer Portal</u>, Documentation Page.

See <u>Additional CounterACT Documentation</u> (*Identifying Your Licensing Mode in the Console*) to find out which licensing mode your deployment is using.

It is very important to update the default root password, if you have not done so already.

# 6. Verify Connectivity

# **Verify the Management Interface Connection**

To test the management interface connection, log in to the Appliance and run the following command:

#### fstool linktest

The following information is displayed:

Management Interface status
Pinging default gateway information
Ping statistics
Performing Name Resolution Test
Test summary

# Perform a Ping Test

Run the following command from the Appliance to a network desktop to verify connectivity:

Ping <network\_desktop\_IP\_address>

# 7. Set Up the CounterACT Console

#### Install the CounterACT Console

The Console is the CounterACT management application used to view important detailed information about endpoints and control them. This information is collected by CounterACT devices. Refer to the *CounterACT Administration Guide* for more information.

You must supply a machine to host the CounterACT Console application software. Minimum hardware requirements are:

- Non-dedicated machine, running:
  - Windows 7/8/8.1/10
  - Windows Server 2008/2008 R2/2012/2012 R2/2016
  - Linux RHEL/CentOS 7
- 2GB RAM
- 1GB disk space

The following method is available for performing the Console installation:

#### Use the installation software built into your Appliance.

- **4.** Open a browser window from the Console computer.
- **5.** Type the following into the browser address line:

http://<Appliance\_ip>/install

Where Appliance\_ip is the IP address of this Appliance. The browser displays the Console installation window.

**6.** Follow the on-screen instructions.

# Log In

After completing the installation, you can log in to the CounterACT Console.

**1.** Select the CounterACT icon from the shortcut location you created.

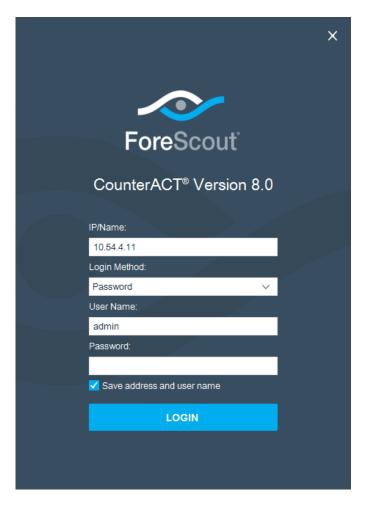

- 2. Enter the IP address or host name of the Appliance in the IP/Name field.
- 3. In the User Name field, enter admin.
- **4.** In the **Password** field, enter the password you created during Appliance installation.
- 5. Select **Login** to launch the Console.

# **Perform Initial Setup**

When you log in for the first time, the Initial Setup Wizard opens. The Wizard guides you through essential configuration steps to get CounterACT up and running quickly and efficiently.

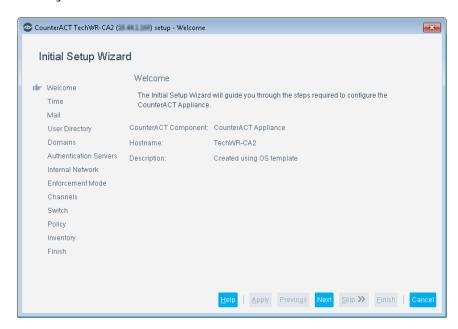

#### Before You Start the Initial Setup

Prepare the following information before you work with the Wizard:

#### Information Required by Wizard

NTP server address used by your organization (optional)

Internal mail relay IP address to allow delivery of email alerts if SMTP traffic is not allowed from the Appliance (optional)

Forescout administrator email address

Monitor and response interfaces

For segments/VLANs with no DHCP, the network segment/VLANs to which the response interface is directly connected and a permanent IP address to be used by the Forescout platform at each such VLAN

IP address range that this Appliance will monitor (all the internal addresses, including unused addresses)

LDAP user account information and the LDAP server IP address

Domain credentials, including the domain administrative account name and password

Authentication servers, so that the Forescout platform can analyze which network hosts have successfully been authenticated

Switch IP Address, Vendor and SNMP Parameters

Refer to the *CounterACT Administration Guide* or Online Help for information about working with the Wizard.

# Additional CounterACT Documentation

For information about other Forescout features and modules, refer to the following resources:

- <u>Documentation Downloads</u>
- <u>Documentation Portal</u>
- Forescout Help Tools

#### **Documentation Downloads**

Access documentation downloads from the <u>Forescout Resources Page</u>, or one of two Forescout portals, depending on which licensing mode your deployment is using.

- Per-Appliance Licensing Mode Product Updates Portal
- Flexx Licensing Mode <u>Customer Portal</u>
- **Software downloads are also available from these portals.**

#### To identify your licensing mode:

From the Console, select Help > About Forescout.

#### **Forescout Resources Page**

The Forescout Resources Page provides links to the full range of technical documentation.

#### To access the Forescout Resources Page:

Go to <a href="https://www.Forescout.com/company/resources/">https://www.Forescout.com/company/resources/</a>, select Technical Documentation, and search for documents.

#### **Product Updates Portal**

The Product Updates Portal provides links to Forescout version releases, Base and Content Modules, and eyeExtend products, as well as related documentation. The portal also provides a variety of additional documentation.

#### To access the Product Updates Portal:

Go to <a href="https://updates.Forescout.com/support/index.php?url=counteract">https://updates.Forescout.com/support/index.php?url=counteract</a> and select the version you want to discover.

#### **Customer Portal**

The Downloads page on the Forescout Customer Portal provides links to purchased Forescout version releases, Base and Content Modules, and eyeExtend products, as well as related documentation. Software and related documentation only appear on the Downloads page if you have a license entitlement for the software.

#### To access documentation on the Forescout Customer Portal:

Go to <a href="https://Forescout.force.com/support/">https://Forescout.force.com/support/</a> and select **Downloads**.

#### **Documentation Portal**

The Forescout Documentation Portal is a searchable, web-based library containing information about Forescout tools, features, functionality, and integrations.

If your deployment is using Flexx Licensing Mode, you may not have received credentials to access this portal.

#### To access the Documentation Portal:

Go to <a href="https://updates.Forescout.com/support/files/counteract/docs\_portal/">https://updates.Forescout.com/support/files/counteract/docs\_portal/</a> and use your customer support credentials to log in.

#### **Forescout Help Tools**

Access information directly from the Console.

#### Console Help Buttons

Use context-sensitive *Help* buttons to access information about tasks and topics quickly.

#### Forescout Administration Guide

Select Forescout Help from the Help menu.

#### Plugin Help Files

 After installing the plugin, select Tools > Options > Modules, select the plugin, and then select Help.

#### Online Documentation

 Select Online Documentation from the Help menu to access either the <u>Forescout Resources Page</u> (Flexx licensing) or the <u>Documentation Portal</u> (Per-Appliance licensing).